# 通過輔助RJ45埠訪問MX系列、C系列和SX80編 解碼器

#### 目錄

簡介 所需元件 相關產品 訪問編解碼器

# 簡介

本檔案介紹對編解碼器的訪問。如果無法通過網路訪問編解碼器,則可能需要直接插入它進行訪問 。大多數網路配置更改也可以通過連線的觸控面板進行,但是如果觸控面板關閉或不可用,則必須 插入才能訪問編解碼器。該編解碼器具有內部DHCP伺服器,通過輔助乙太網埠為筆記型電腦分配 IP地址以訪問Web GUI或CLI。通過這種方式訪問編解碼器可以解決網路和編解碼器可訪問性問題  $\sim$ 

## 所需元件

- 筆記型電腦
- 乙太網電纜

### 相關產品

本檔案中的資訊可搭配此硬體和任何軟體使用:

- $\cdot$  C40
- $\cdot$  C60
- C90
- SX80
- MX200 G2
- MX300 G2
- MX700
- MX800

#### 訪問編解碼器

首先,確保筆記型電腦設定為通過DHCP獲取IP地址。

在Microsoft Windows上,完成以下步驟:

- 1. 選擇控制面板>網路和Internet >網路連線。
- 2. 按一下右鍵本地連線,然後選擇**屬性> Internet協定版本4 >屬性**。
- 3. 按一下Obtain an IP address automatically單選按鈕。

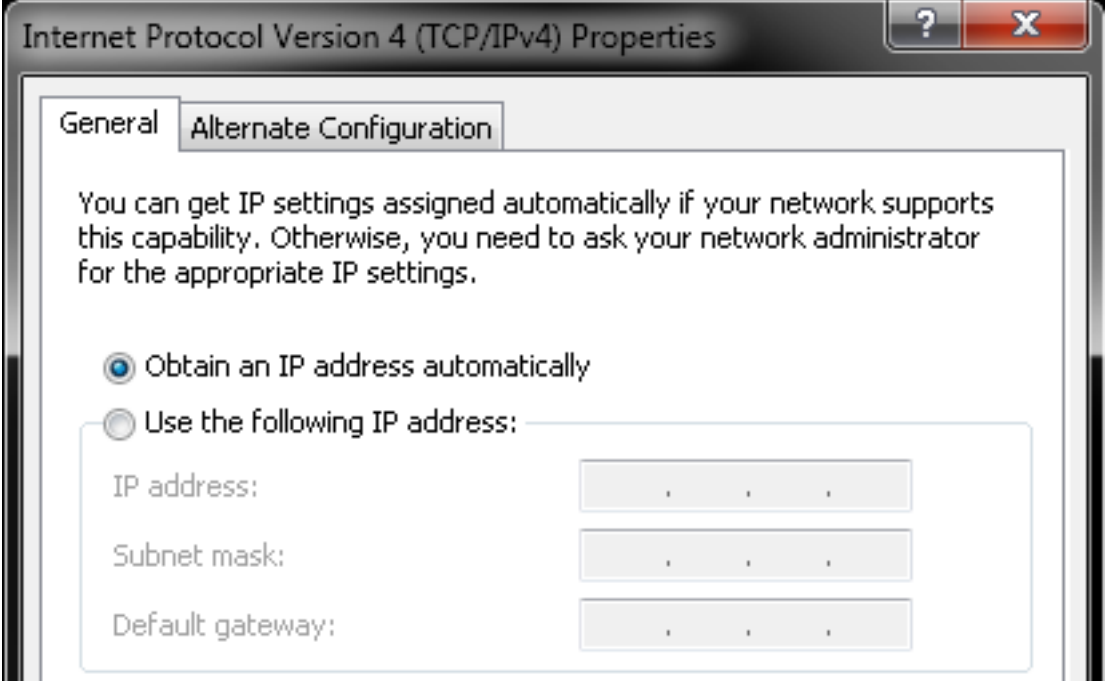

在OS X上,選擇Network > Ethernet > Configure IPv4。這應設定為Using DHCP。

接下來,連線筆記型電腦LAN埠和編解碼器上的一個輔助埠(不是網路埠)之間的乙太網電纜。 如 果使用編解碼器上的所有乙太網埠,您可能需要臨時拔下外圍裝置。

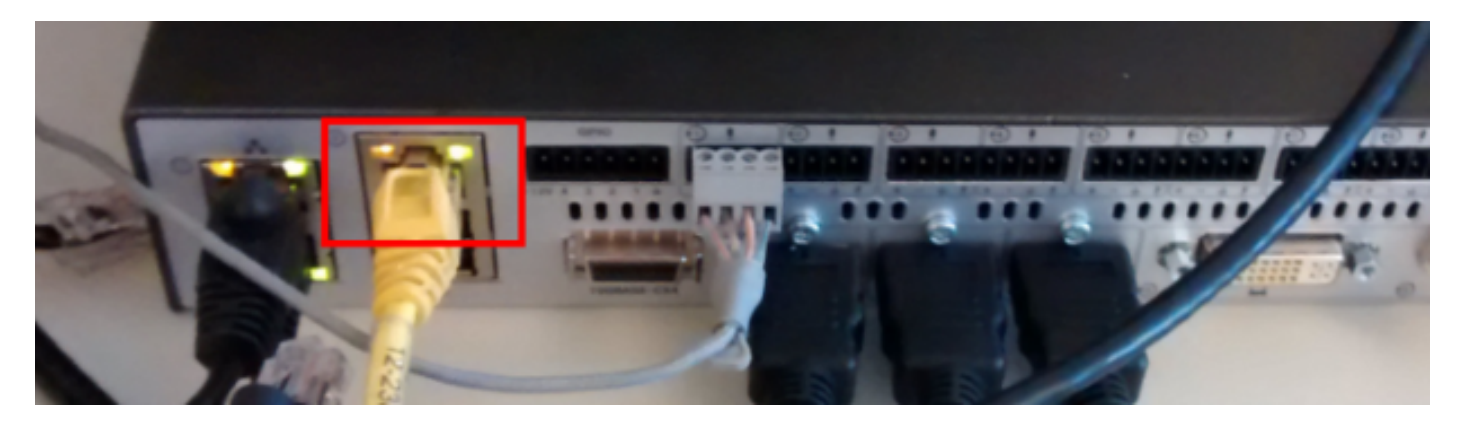

附註:在C系列編解碼器上,輔助埠必須配置為DirectPairing,且不能處於非活動狀態。該埠 必須先前在System Configuration > NetworkPort下配置。否則,內部DHCP伺服器將不會分配 IP地址。如果這是非活動,則訪問編解碼器的唯一方式是通過觸控面板。

插入電纜後,電腦應自動從編解碼器獲取IP地址。可以使用ipconfig命令從Windows命令列檢查分配 的IP地址,或使用ifconfig命令從OS X終端檢查分配的IP地址。

Ethernet adapter Local Area Connection: Connection-specific DNS Suffix .<br>Link-local IPv6 Address . . . . . Е fe80::25a8:aa8:dace:de5d%11 Ŧ.  $: 169.254.1.45$ <br> $: 255.255.255.8$ <br> $: 169.254.1.1$ IPv4 Address. . . . . . × × × н Subnet Mask . . . .<br>Default Gateway . . ٠ o. P. × ٠ ٠ ٠ ٠ ٠ ٠ ٠ ٠

註:該IP地址將類似於Windows自分配的IP地址- 169.254.1.4X。這很正常。內部DHCP範圍 從169.254.1.40開始。

收到IP位址後,應該能夠ping通此位址範圍169.254.1.1的預設閘道,並存取編解碼器的Web介面或 命令列。

#### 關於此翻譯

思科已使用電腦和人工技術翻譯本文件,讓全世界的使用者能夠以自己的語言理解支援內容。請注 意,即使是最佳機器翻譯,也不如專業譯者翻譯的內容準確。Cisco Systems, Inc. 對這些翻譯的準 確度概不負責,並建議一律查看原始英文文件(提供連結)。